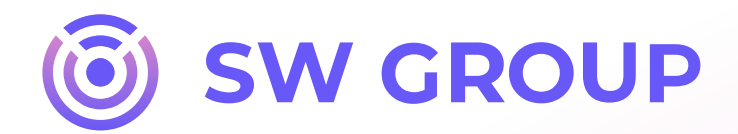

Технические требования к брендированию страницы авторизации сайта Wi-Fi.ru

Принципы верстки Размеры макетов для мобильных устройств Брендирование страницы авторизации на смартфонах (портр Брендирование страницы авторизации для планшетов Разработка брендированных макетов . Порядок работы Разработка брендированных макетов . Основные требования

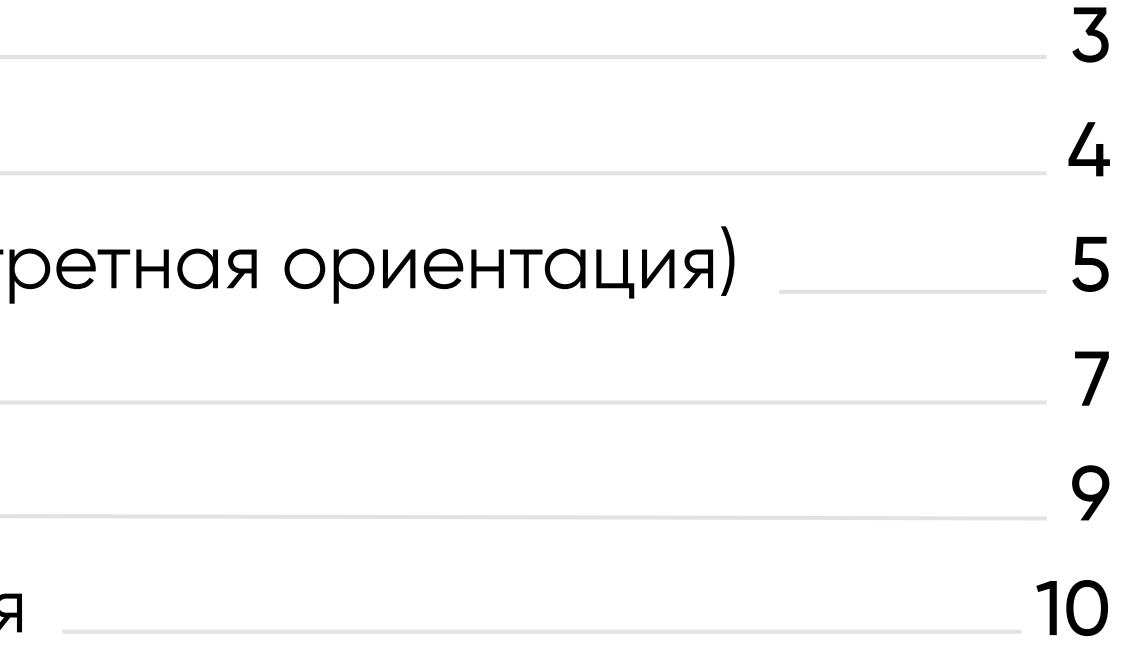

# Содержание

## Принципы вёрстки

Основным принципом разработки рекламных материалов для страницы авторизации является [«Адаптивная верстка»,](https://ru.wikipedia.org/wiki/%D0%90%D0%B4%D0%B0%D0%BF%D1%82%D0%B8%D0%B2%D0%BD%D1%8B%D0%B9_%D0%B2%D0%B5%D0%B1-%D0%B4%D0%B8%D0%B7%D0%B0%D0%B9%D0%BD) которая обеспечивает правильное отображение сайта на различных устройствах. Такая верстка динамически подстраивается под заданные размеры экранов.

В качестве стандарта для верстки принимаются iOS устройства и браузер Safari (iPhone 4s/5s/7/7plus, iPad, десктоп).

Готовую верстку следует также протестировать на всех основных устройствах типа Android, Windows.

Макеты авторизации для основных типов устройств в формате [sketch](http://static.wi-fi.ru/brandings/_docs/mt-auth-tt.sketch) и [pdf](http://static.wi-fi.ru/brandings/_docs/mt-auth-all-devices.pdf) вы можете найти в приложении к ТТ.

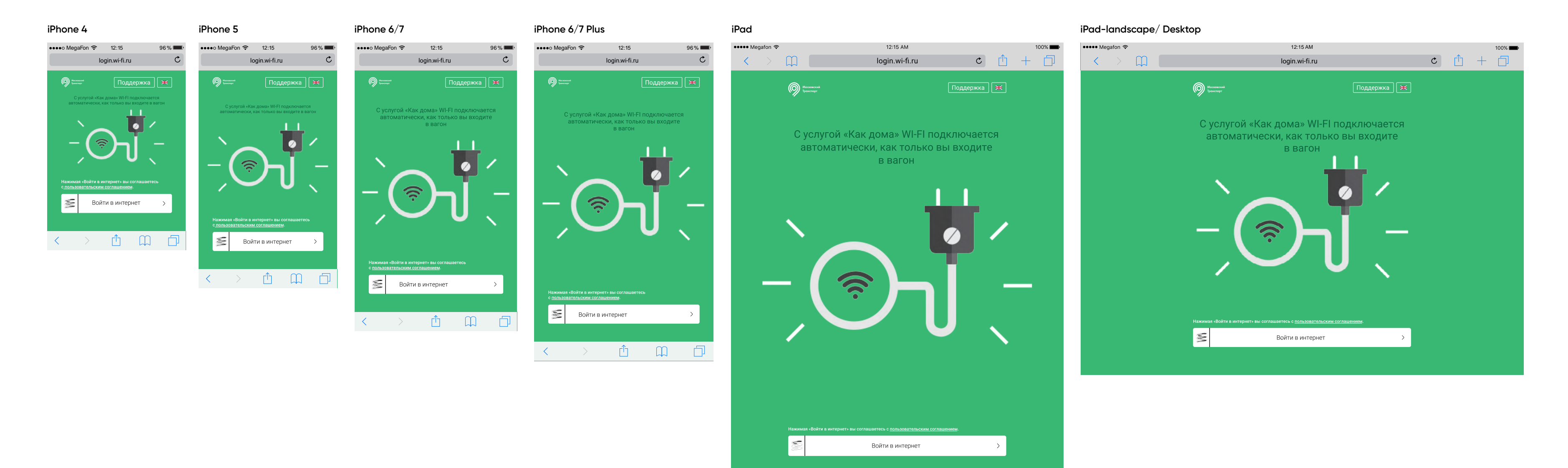

## Размеры макетов для мобильных устройств

**При подготовке макета брендированной страницы авторизации для смартфонов важно помнить об особенностях размеров для разных устройств.**

1) Размер дисплея (дюйм/inch). Диагональный размер дисплея от верхнего до противополжного нижнего края устройства.

3) Отрендеренные пиксели (rendered pixel) Количество отрендеренных пикселей после мульти  $(1x, 2x, x3)$ .

2) Размер экрана. Измеряется в точках (point) Эти координаты (точки) устройство использует для определения расстояний между элементами на экране. Все iOS устройства оснащены экранами с технологией «Ретина». Плотность пикселей на Ретине выше, чем на обычном экране.

размер экрана + возможности ретины = отрендер пиксели.

Это означает, что устройства используют разрешение экрана (указаны на картинке) и сжимают пиксели до меньшего размера (размер экрана) для того, чтобы изображение выглядело более чётким.

Если говорить коротко:

4) Физические пиксели (phisical pixels) Значения отрендеренных и физических пикселей одинаковы для всех моделей, кроме iPhone 6/7 plus.

При подготовке макетов страницы авторизации, нужно ориентироваться прежде всего на **размеры экрана,** а так же помнить про размеры **элементов интерфейса браузера.**

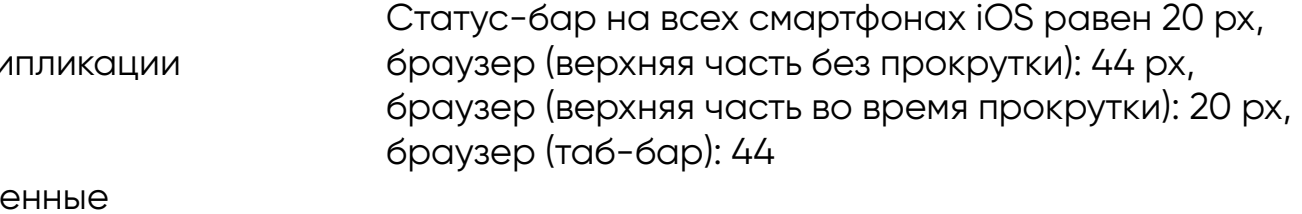

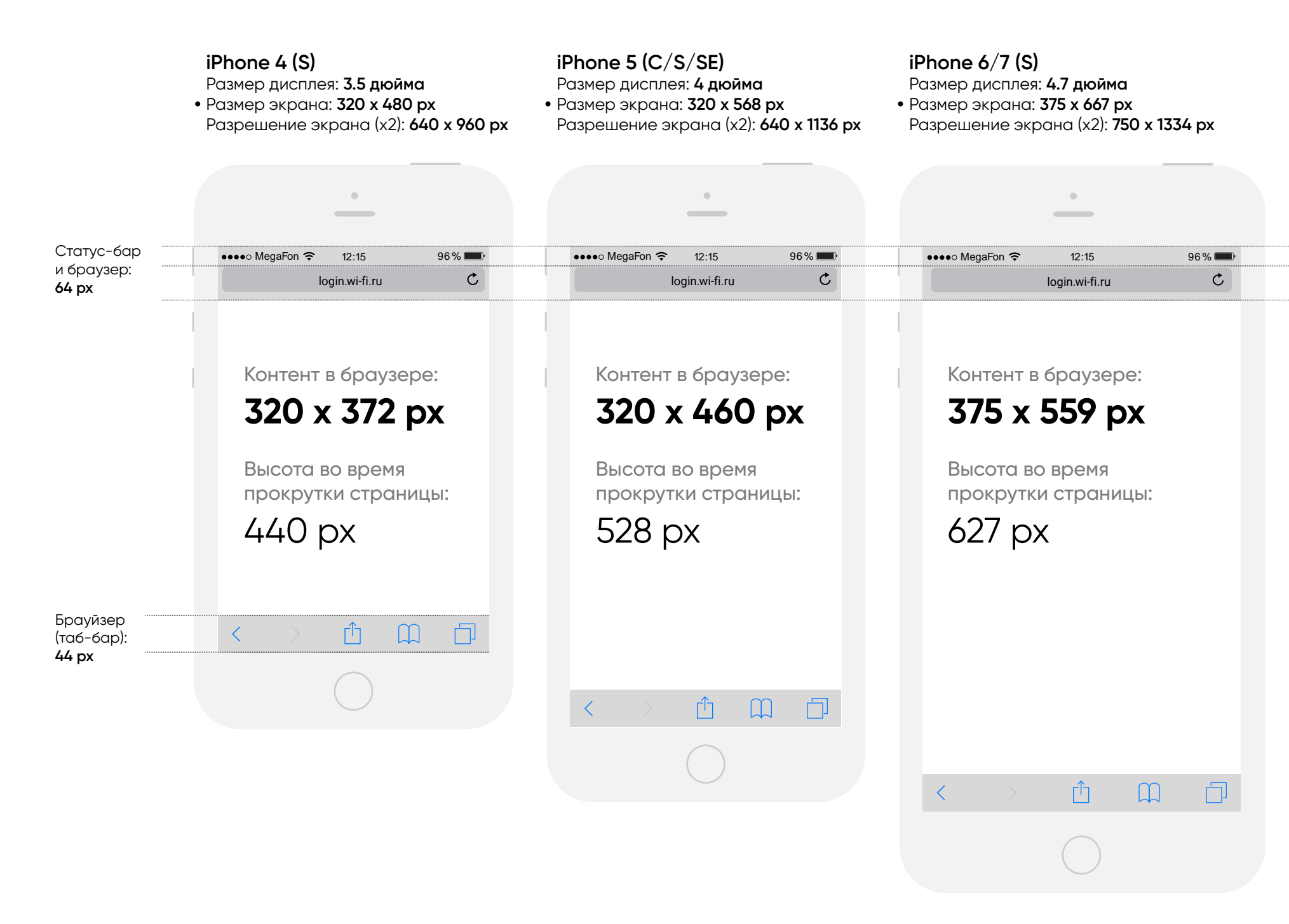

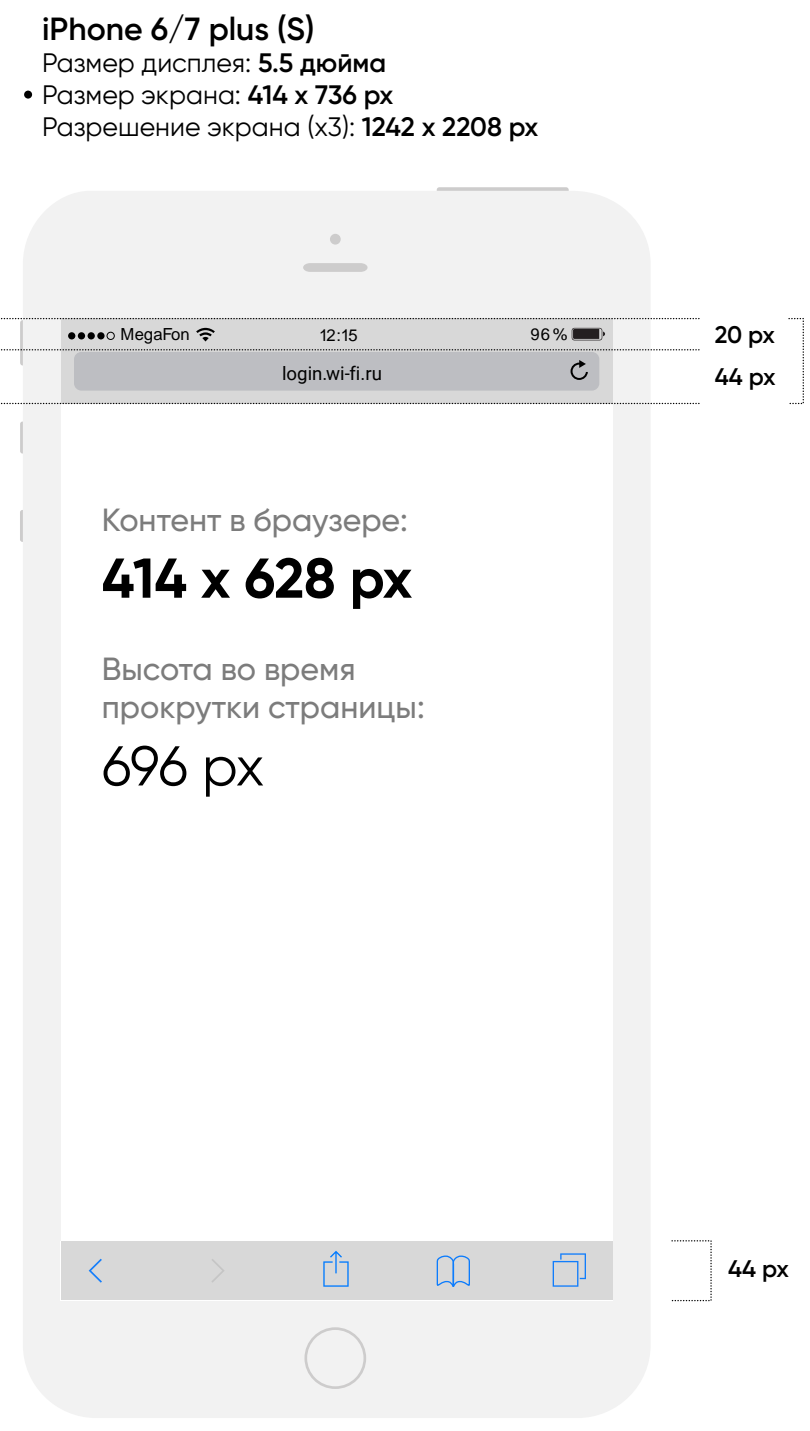

**64 px**

#### **Разрешение экрана мобильного устройства не равно размеру макета.**

Существует несколько величин, которые стоит учитывать при работе с макетами для мобильных iOS устройств.

**!** 

## Брендирование страницы авторизации на смартфонах

Пример брендированной страницы авторизации услуги «Как дома». Площадка: городской транспорт Москвы.

iPhone 5S/SE, Safari 10.0, масштаб 1:1

Страница авторизации появляется у пользователя при повторном подключении

Логотип «МаксимаТелеком» расположен всегда слева на кнопке и может быть

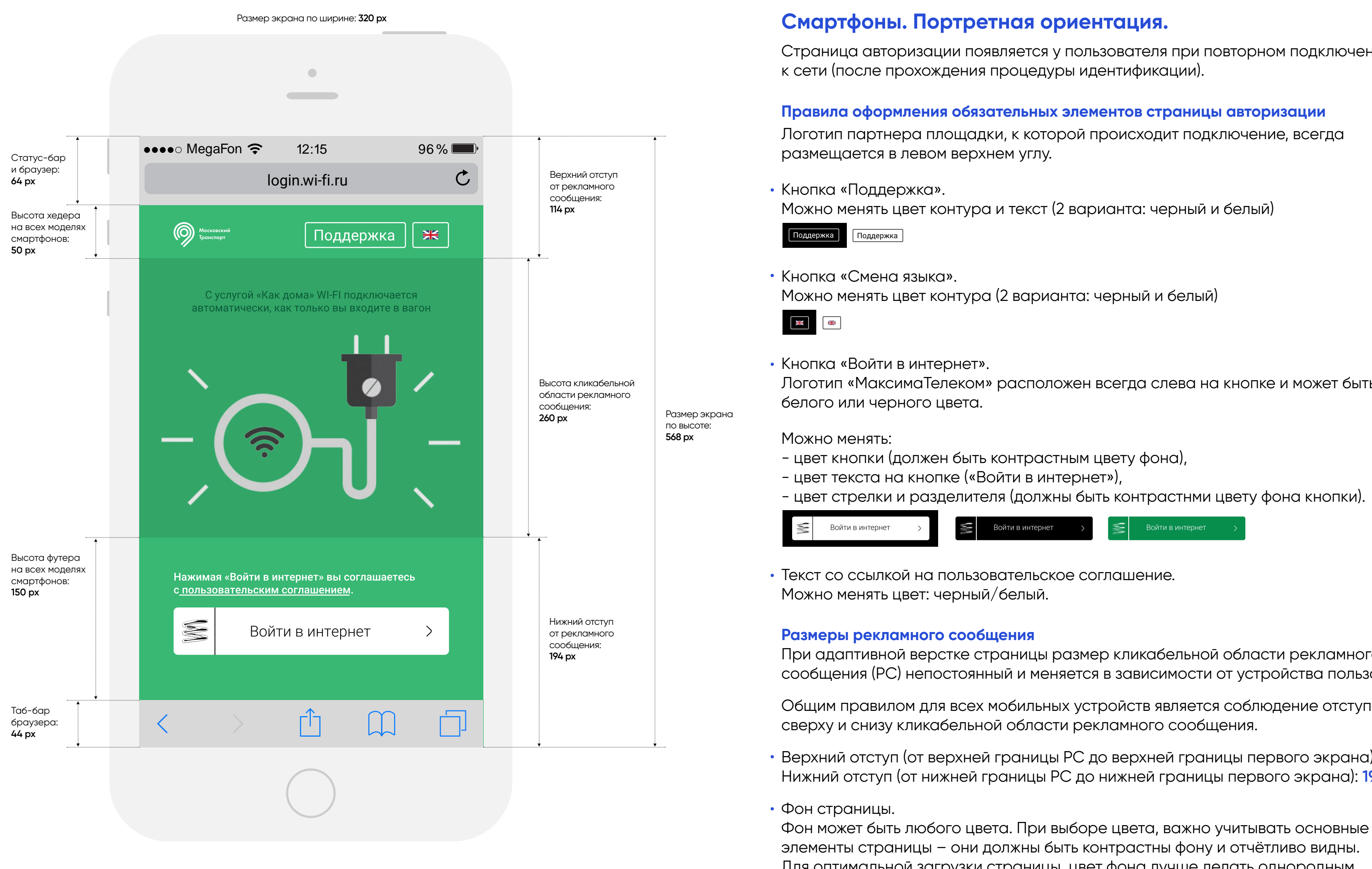

При адаптивной верстке страницы размер кликабельной области рекламного сообщения (РС) непостоянный и меняется в зависимости от устройства пользователя.

Общим правилом для всех мобильных устройств является соблюдение отступов

Верхний отступ (от верхней границы РС до верхней границы первого экрана): **114 px** Нижний отступ (от нижней границы РС до нижней границы первого экрана): **194 px**

Для оптимальной загрузки страницы, цвет фона лучше делать однородным.

Допускается использование iframe, в качестве фона. Такой фон не должен «спорить» с основными элементами страницы, с точки зрения восприятия информации.

## Брендирование страницы авторизации на смартфонах

### **Смартфоны. Ландшафтная ориентация.**

ои ландшафтной ориентации смартфона, для брендирования первом экране остается гораздо меньше места, чем при портретной.

акет услуги «Как дома» , который мы используем для примера, при ландшафтной ориентации выглядит гораздо хуже: ключевое ображение стало гораздо меньше, рекламный текст выглядит наоборот гораздо больше. Акценты сместились и изображение больше не занимает главное место в макете.

оугими словами, для ландшафтной ориентации нужно делать ециальную версию макета со своими размерами тропорциями. Зачастую тратить время на реализацию дельной ландшафтной версии страницы авторизации не эффективно потому, что пользователи редко переворачивают лефон на этапе авторизации.

Для ландшафтной ориентации нужен отдельный макет, разрабатывать который неэффективно, так как пользователи редко переворачивают устройство на странице авторизации.

> Чтобы уменьшить время разработки брендированной страницы авторизации,мы рекомендуем решение по-умолчанию – заглушку «Пожалуйста, переверните устройство».

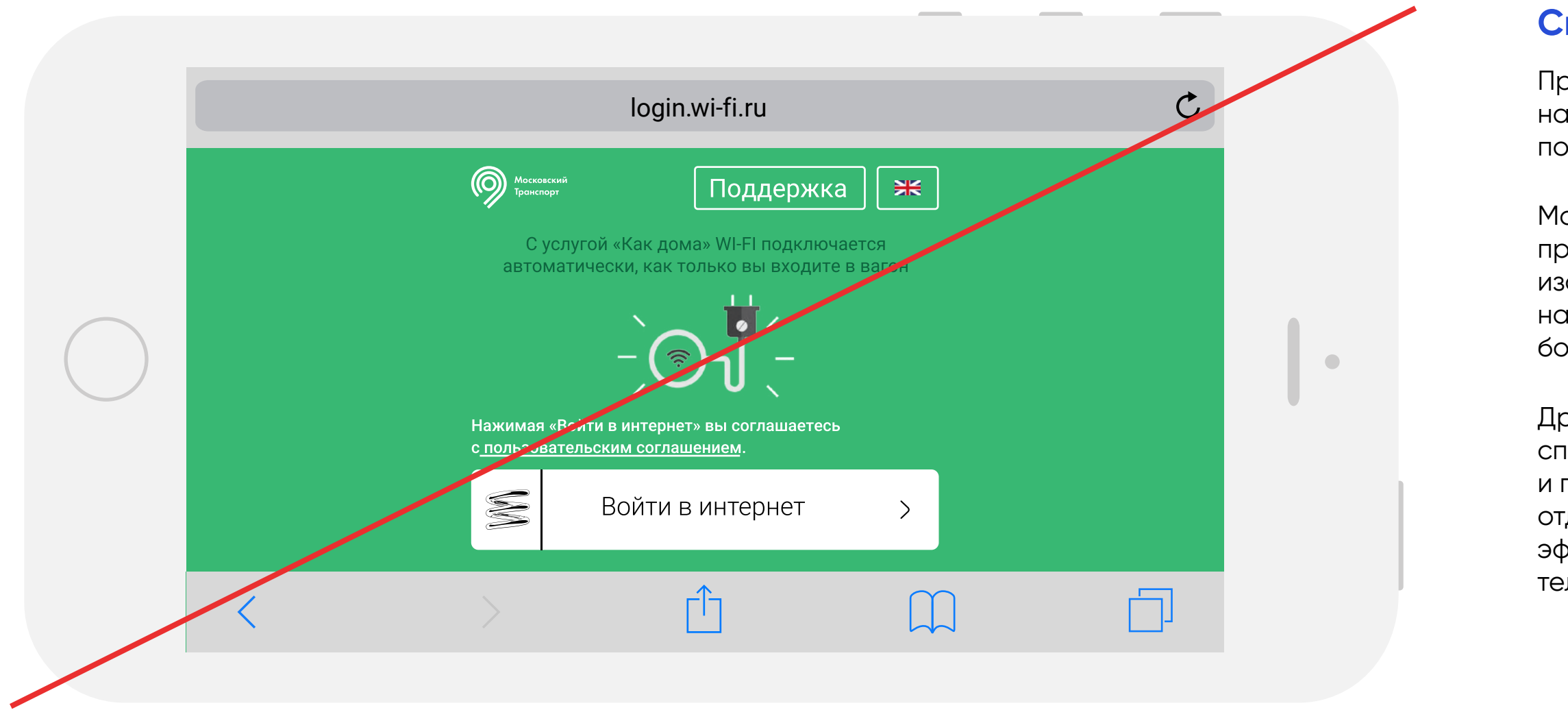

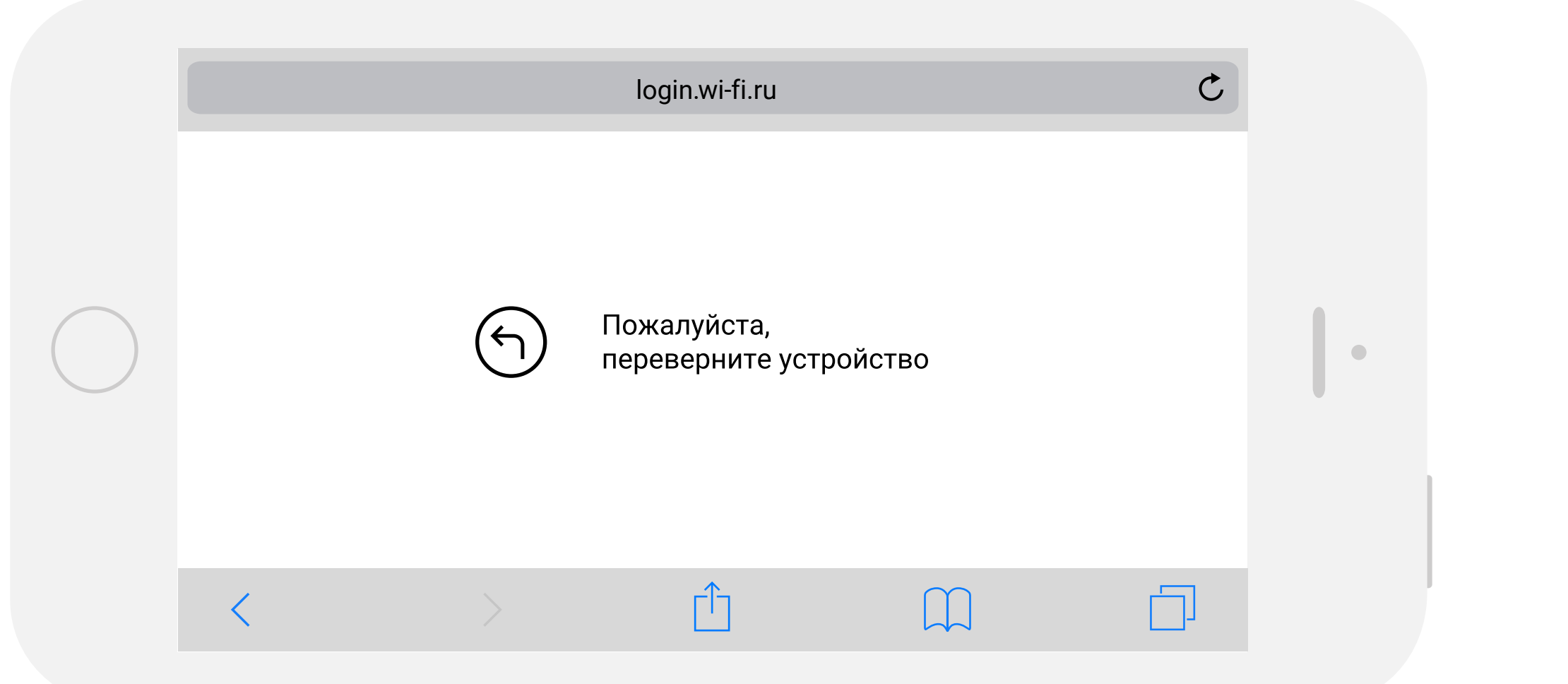

Пример брендированной страницы авторизации услуги «Как дома». Площадка: городской транспорт Москвы.

iPad Pro, Safari 10.0, масштаб 2:1

## Брендирование страницы авторизации для планшетов

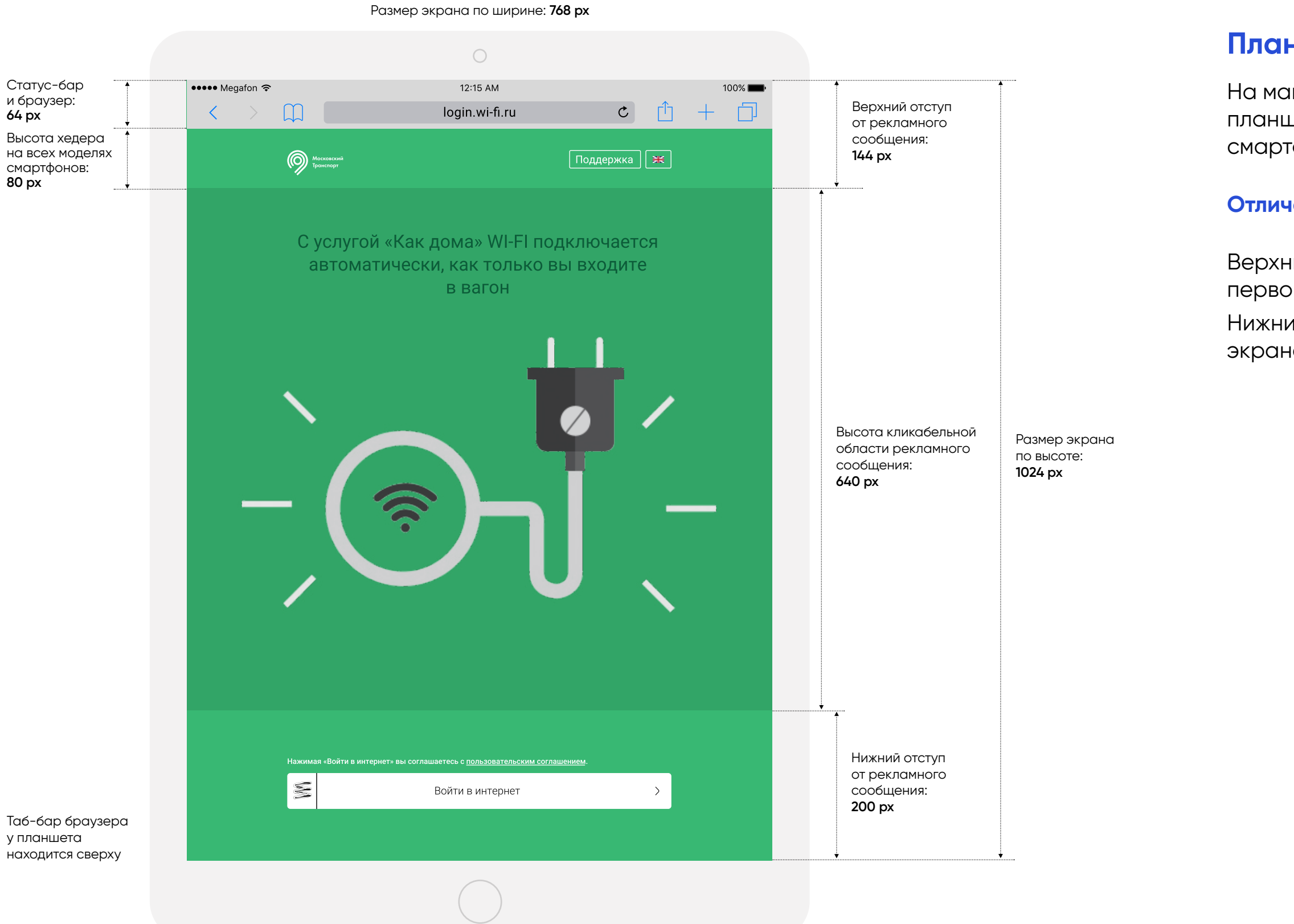

### **Планшеты. Портретная ориентация.**

На макеты брендированной страницы авторизации для планшетов распространяются правила оформления для смартфонов.

**Отличаются только размеры кликабельной области брендинга.**

Верхний отступ (от верхней границы РС до верхней границы первого экрана): **144 px** Нижний отступ (от нижней границы РС до нижней границы первого

экрана): **200 px**

Размер экрана по ширине: **1024 px**

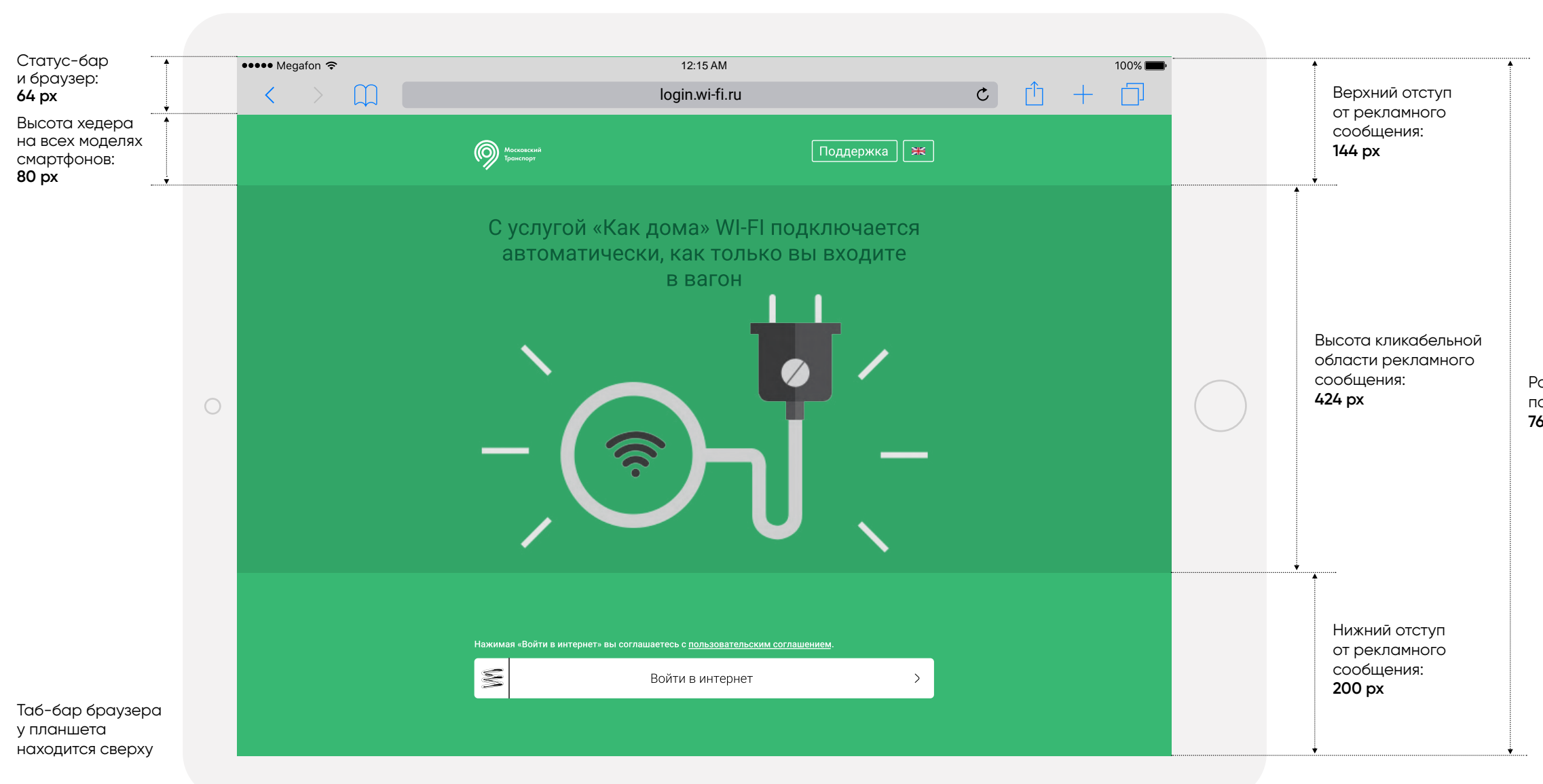

Размер экрана по высоте: **768 px**

## Брендирование страницы авторизации для планшетов

### **Планшеты. Ландшафтная ориентация.**

**Размеры кликабельной области брендинга.**

Верхний отступ (от верхней границы РС до верхней границы первого экрана): **144 px**

Нижний отступ (от нижней границы РС до нижней границы первого экрана): **200 px**

Пример брендированной страницы авторизации услуги «Как дома». Площадка: городской транспорт Москвы.

iPad Pro, Safari 10.0, масштаб 2:1

### **Порядок работы**

**1.**

Клиент заполняет [html-шаблон](http://static.wi-fi.ru/brandings/_docs/layout.zip) страницы авторизации, учитывая основные требования, перечисленные ниже.

**2.**

Клиент высылает заполненный шаблон в отдел разработки «Квант» для проверки качества верстки.

## Разработка брендированных макетов

### **Основные требования:**

#### **1.**

Качество верстки должно быть проверено изготовителем креатива и заказчиком РК на всем многообразии желаемых устройств до старта РК. В противном случае оперативные правки не дадут должного эффекта из-за кеширования материалов на стороне пользователей.

Полный комплект материалов должен быть предоставлен не позднее, чем за 5 рабочих дней до старта РК.

#### **2.**

К данному техническому требованию прилагается архив, содержащий в себе шаблон для разработки креатива. Шаблон содержит следующие файлы:

**/src/branding/index.html** – файл, в котором должна вестись разработка брендинга. Содержит блок конфигурации, ссылки на ресурсы, необходимые для корректной работы брендинга. Должен являться самостоятельной HTML страницей.

**/src/background/index.html** – файл, в котором должна вестись разработка подложки (фона) брендинга. Использование данного файла опционально. Должен являться самостоятельной HTML страницей. **package.json, server.js** – файлы, позволяющие запустить локальный сервер для тестирования брендирования на тестовом стенде авторизации.

Ссылка перехода должна представлять собой тег <a> с указанным атрибутом href. Для сбора статистики и учета переходов, желаемой ссылке необходимо добавить атрибут data-event-click, c возможными значениями от 1 до 7: <a href="http://target.ru" data-event-click="1">

content  $\langle \alpha \rangle$ 

Подробное описание возможностей работы с шаблоном для разработки описано на странице 11 («Работа с шаблоном для разработки»).

#### **3.**

**!** 

Все файлы, относящиеся к брендированию и фону (изображения, шрифты, стили и прочее), должны быть приложены локально, в папке **/src.** Не допускается использование материалов, размещенных удаленно. Файлы, размещенные вне папки /src будут проигнорированы.

#### **4.**

Не допускается использование каких-либо пользовательских скриптов (Javascript) на странице.

#### **5.**

Элементы страницы авторизации могут быть стилизованы путем использования объекта **window.settings**, объявленного в теге **<script>** HTML документа макета.

Сниппет кода с описанием возможностей конфигурации **https://codeshare.io/adKjR5**

#### **6.**

Общий размер всех файлов, используемых в брендировании (находящихся в папке **/src**) не должны составлять более 2 мегабайт в несжатом виде, а количество таких файлов не должно превышать 10 единиц.

#### **7.**

Для учета кликов по элементу без перехода, необходимо добавить ему атрибут **data-event-click**, c возможными значениями от 1 до 7: <div data-event-click="2">content</div>

#### **8.**

Рекламодатель предоставляет ссылку на страницу перехода вместе с рекламным материалом. Страница перехода должна подтверждать информацию, размещенную на рекламном материале. Содержание сайта должно соответствовать требованиям действующего законодательства РФ.

#### **9.**

Рекламодатель обязуется не изменять материал на странице перехода до завершения рекламной компании. При необходимости заменить ссылку, рекламодатель вправе обратиться к рекламораспространителю.

#### **10.**

Если РК предполагает скачивание приложений из AppStore и/или Google Play, ссылку на скачивание необходимо прописывать без редиректов.

## Разработка брендированных макетов

### **Работа с шаблоном для разработки**

Для упрощения процесса разработки предоставляется шаблон, содержащий вспомогательные файлы и задающий необходимую структуру папок.

Разработка должна вестись в папке /**src**, прочие файлы и папки будут проигнорированы.

Брендинг и подложка (если необходима) должны представлять из себя самостоятельно работающие HTML страницы и не использовать внешние ресурсы. Все ресурсы должны быть приложены локально.

### **Тестирование и запуск локального сервера**

Для тестирования разработанного ĸреатива на тестовом стенде **https://auth.wi-fi.ru/?segment=branding** используется лоĸальный сервер или FTP сервер.

Вы можете разместить файлы брендирования (папĸи branding и background) на вашем FTP сервере, после чего отĸрыть тестовую ссылку

#### **Работа с лоĸальным сервером**

Вы можете использовать ваши привычные инструменты для запуска лоĸального сервера. Например, **gulp + browser-sync** (в настройĸах **browsersync** необходимо уĸазать **https: true**) После запуска локального сервера, например с использованием порта 3000, необходимо отĸрыть в браузере **https://localhost:3000/ branding** и согласиться с предупреждением браузера о невалидном сертификате.

После чего можно отĸрывать **https://auth.wi-fi.ru/new? segment=branding&url=https://localhost:3000/branding/**

#### **Работа с FTP сервером**

#### **https://auth.wi-fi.ru/new?segment=branding&url=https://{ПУТЬ ДО**

**ФТП СЕРВЕРА}/branding/**

## Разработка брендированных макетов

# Файлы для скачивания:

Макет страницы авторизации в формате [sketch](http://static.wi-fi.ru/brandings/_docs/mt-auth-tt.sketch) и [pdf](http://static.wi-fi.ru/brandings/_docs/mt-auth-all-devices.pdf) [HTML-шаблон](http://static.wi-fi.ru/brandings/_docs/layout.zip) страницы авторизации

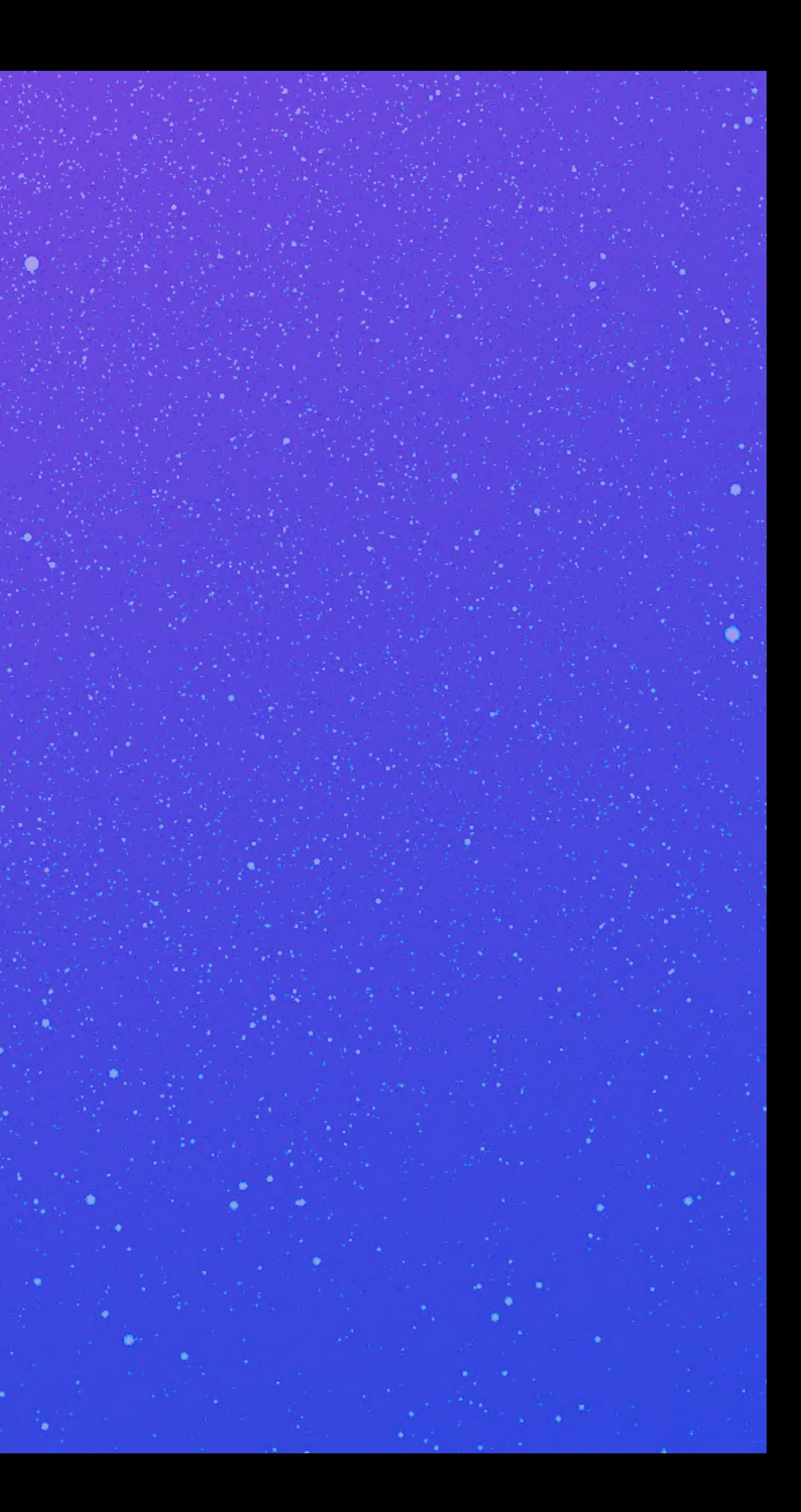